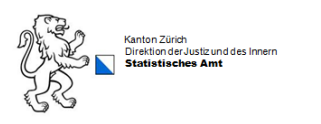

# **WABSTI-Erfasser**

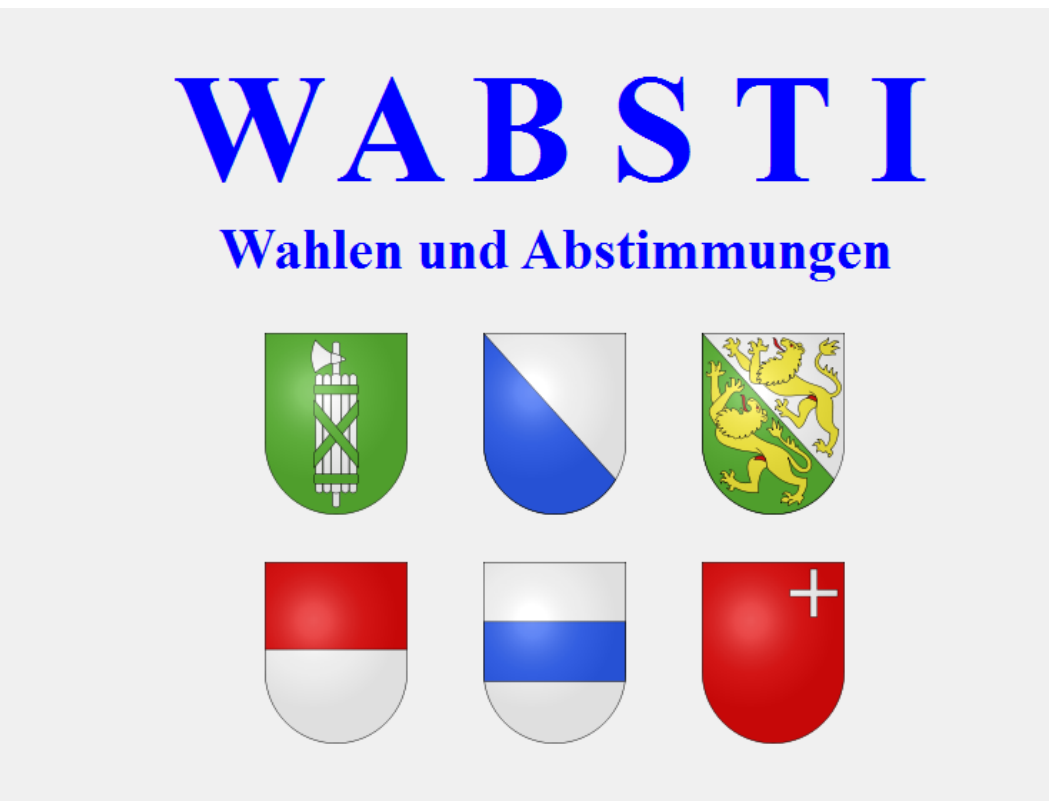

# Proporz-Wahlen erfassen

#### Inhalt

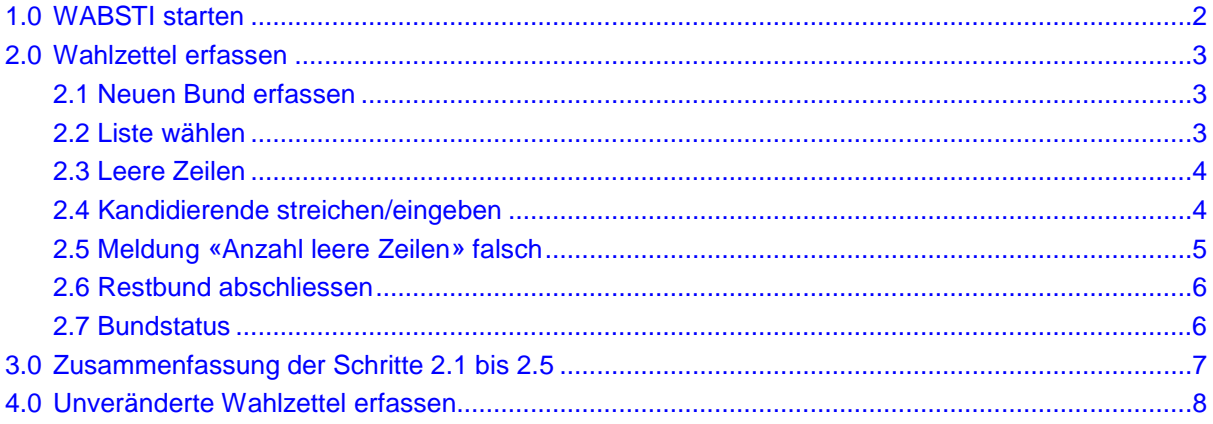

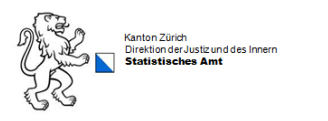

## <span id="page-1-0"></span>**1.0 WABSTI starten**

 $\times$ 

**2**

**1**

Benutzerkürzel eingeben:

Passwort eingeben:

Anmelden

WABSTI Login 2.11

zhxxxe

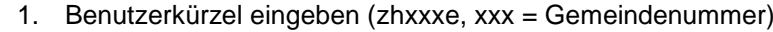

2. Passwort eingeben

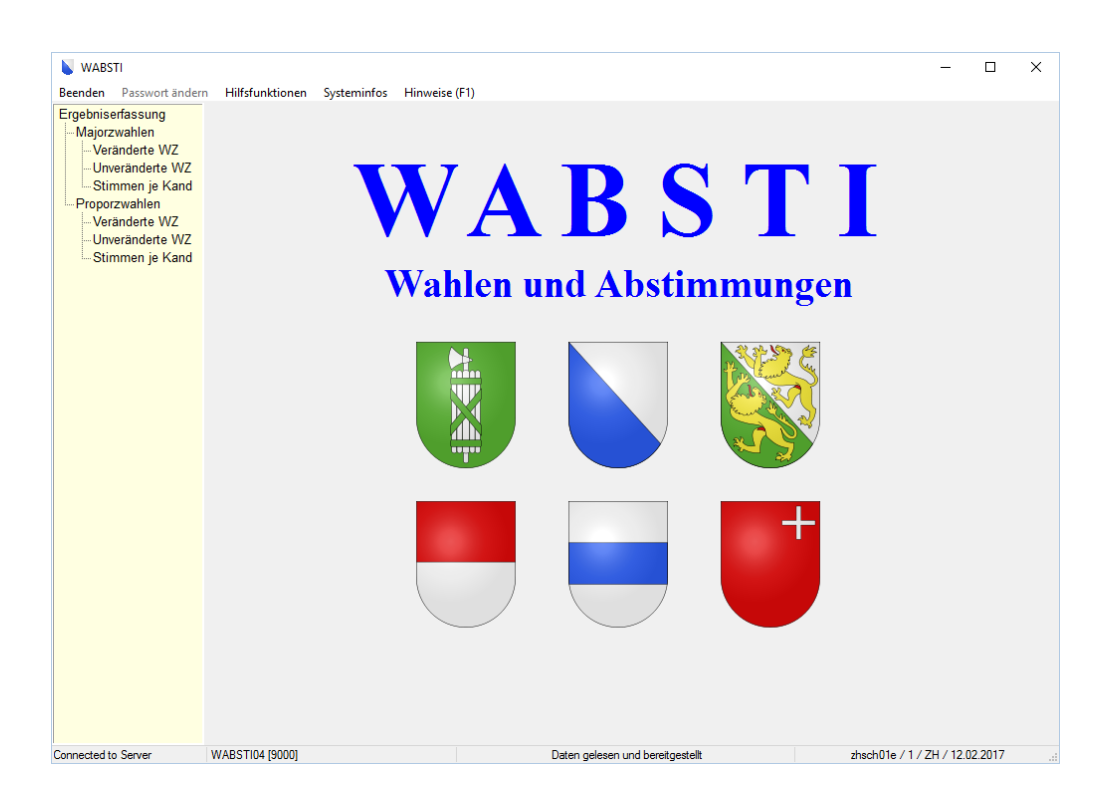

#### **Hinweis:**

Vom Wahlverantwortlichen können im WABSTI vorgängig verschiedene Einstellungen zur Erfassung der Kandidaten gemacht werden. Erkundigen Sie sich beim Wahlverantwortlichen, wie die Daten zu erfassen sind.

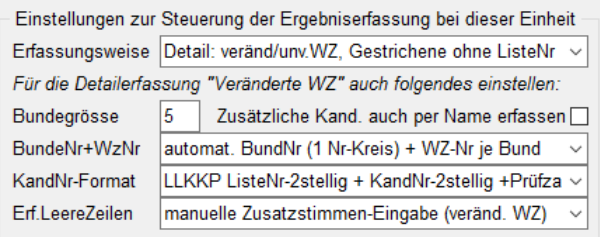

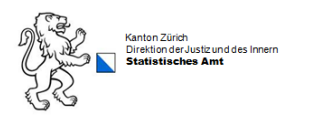

## <span id="page-2-0"></span>**2.0 Wahlzettel erfassen**

#### <span id="page-2-1"></span>**2.1 Neuen Bund erfassen**

Im Menu **Ergebniserfassung/Proporzwahlen/Veränderte WZ** werden die veränderten Wahlzettel erfasst. Mit dem Button **Neuer Bund erfassen «F11»** oder der **Taste «F11»** einen neuen Bund eröffnen und die Meldung «Wollen Sie einen neuen Bund erfassen?» mit «Ja» bestätigen.

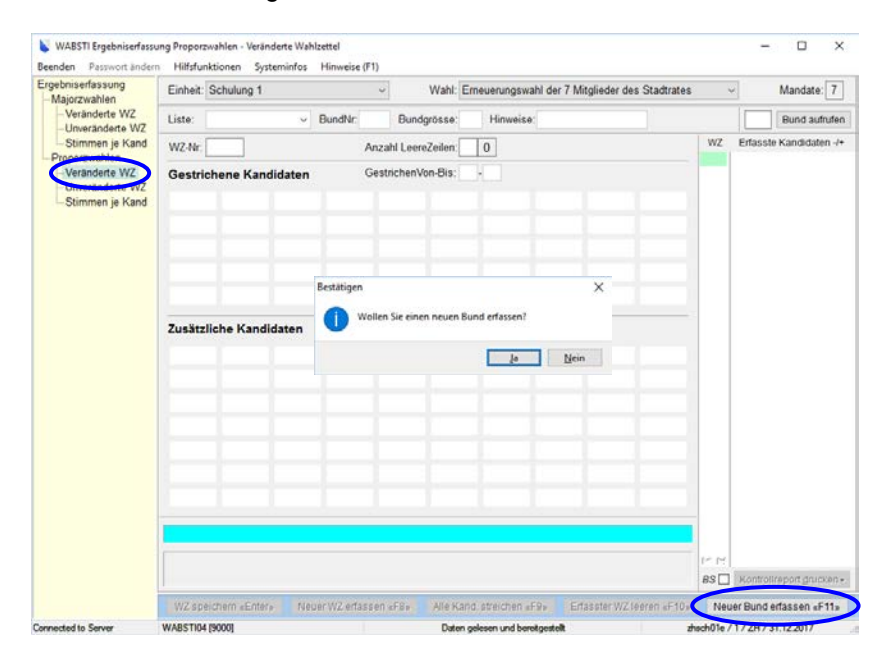

#### <span id="page-2-2"></span>**2.2 Liste wählen**

Eine entsprechende Liste auswählen und mit der **Taste TAB** weiter. Die Eintragung der Bundnummer ist, je nachdem wie der Wahlverantwortliche Ihrer Gemeinde dies eingerichtet hat, verschieden. Entweder müssen Sie die Bundnummer auf dem Stapeldeckblatt eintragen und die Meldung «BundNr: 1 -> bitte auf Stapeldeckblatt eintragen.» mit «OK» bestätigen oder Sie müssen die Bundnummer manuell eingeben. Erkundigen Sie sich beim Wahlverantwortlichen nach der Erfassungsart.

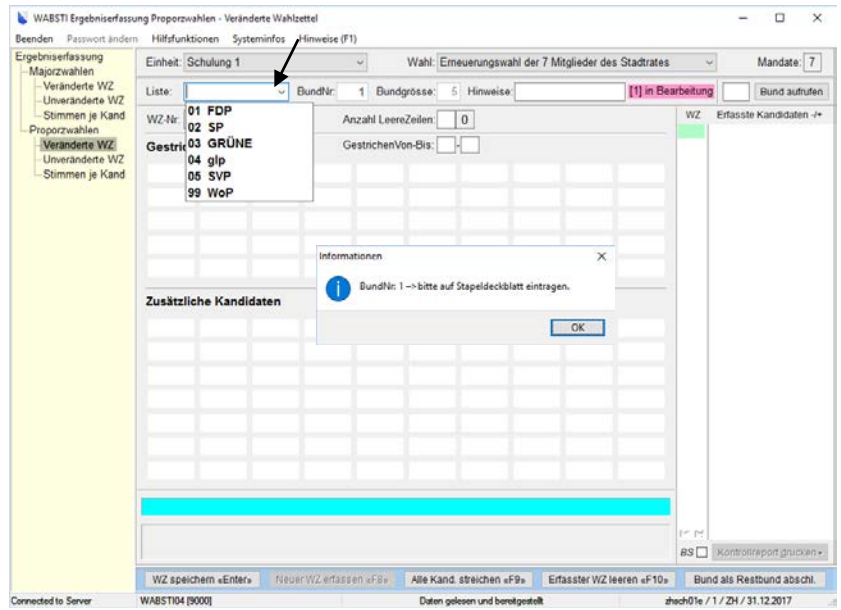

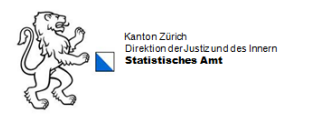

### <span id="page-3-0"></span>**2.3 Leere Zeilen**

**Anzahl leere Zeilen** eingeben und mit der **Taste TAB** oder **+** weiter. Die Eingabe der leeren Zeilen ist nur notwendig, wenn die Erfassungsart auf «manuelle Zusatzstimmen-Eingabe» eingestellt ist. Erkundigen Sie sich beim Wahlverantwortlichen nach der Erfassungsart.

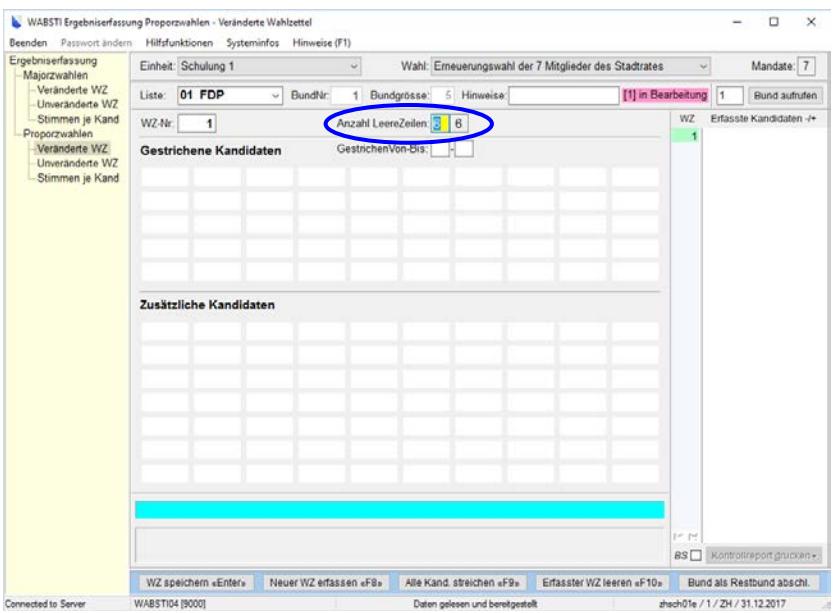

#### <span id="page-3-1"></span>**2.4 Kandidierende streichen/eingeben**

Die gestrichenen Kandidaten eingeben. Es können auch mehrere Kandidierende die nacheinander kommen, gestrichen werden. Z.B. Kandidaten 01-05 in den Feldern Gestrichen von-bis eingeben. Mit der **Taste TAB** oder **+** kann von **«Gestrichene Kandidaten»** zu **«Zusätzliche Kandidaten»** gewechselt werden. Die zusätzlichen Kandidaten eingeben. Neu kann bei den zusätzlichen Kandidierenden auch per Name erfasst werden. Eine falsch eingegebene Kandidatennummer muss mit der **Taste DEL** gelöscht und danach neu eingegeben werden. Mit der **Taste Enter** zum nächsten Wahlzettel wechseln. Der Bund wird bei erreichter Anzahl Wahlzettel automatisch abgeschlossen. Hat es weniger Wahlzettel als für den Bund erforderlich, siehe Absatz 2.6 Restbund abschliessen.

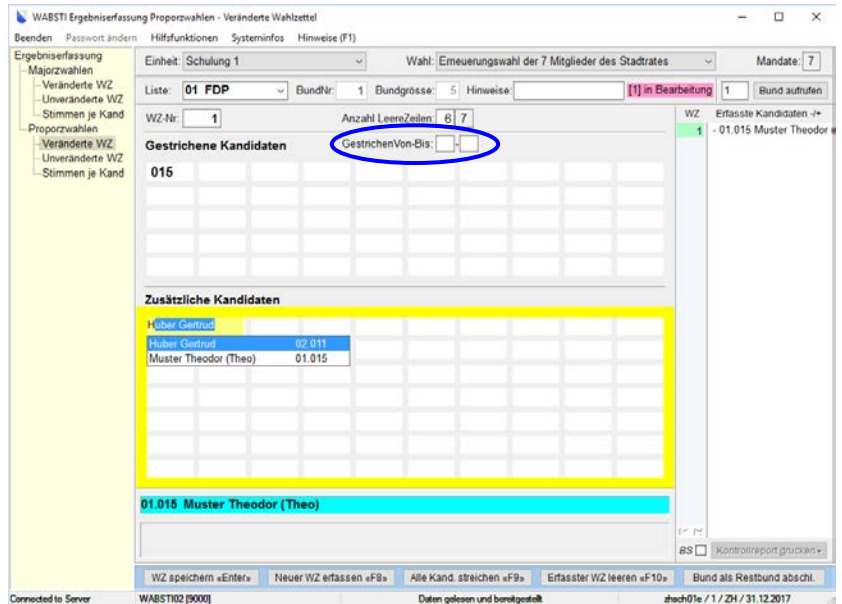

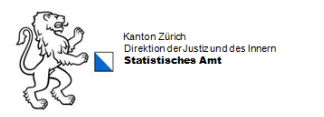

### <span id="page-4-0"></span>**2.5 Meldung «Anzahl leere Zeilen» falsch**

Fehlermeldung beim Speichern des Wahlzettels «Die Anzahl leere Zeilen ist falsch»: Diese Meldung erscheint wenn ein Fehler bei der Eingabe der leeren Zeilen oder der Kandidaten erfolgte. Die Eingabe muss entsprechend berichtigt und der Wahlzettel nochmals gespeichert werden.

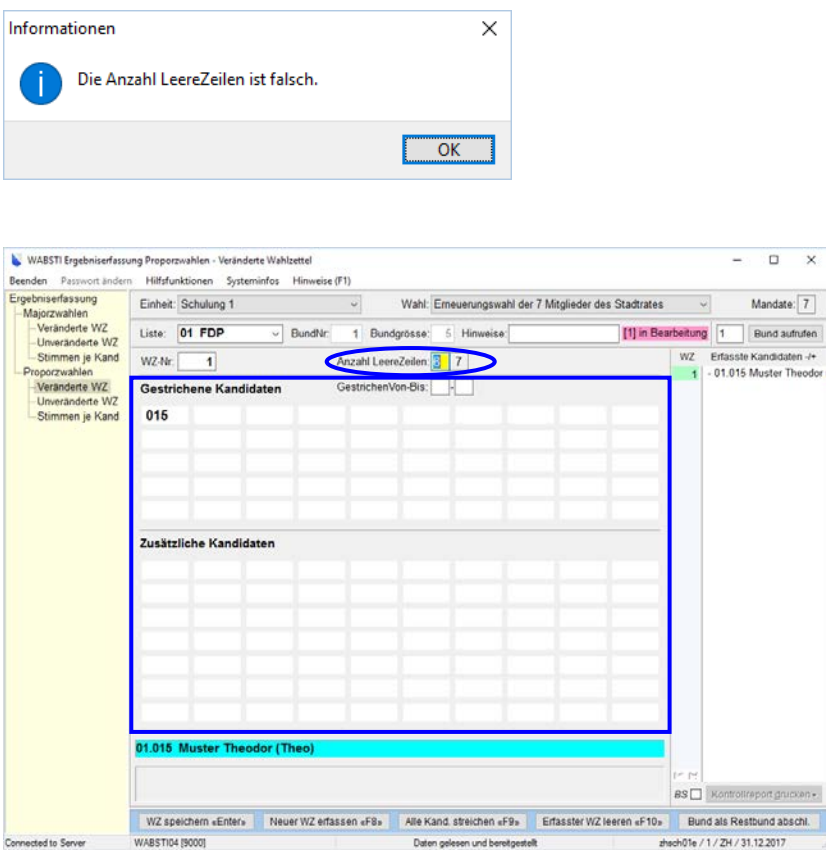

ù,

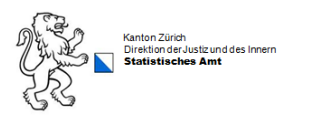

### <span id="page-5-0"></span>**2.6 Restbund abschliessen**

Sind weniger Wahlzettel als die vordefinierte Bundgrösse vorhanden, kann der Bund mit dem Button **«Bund als Restbund abschl.»** beendet werden. Die Meldung «BundNr: 1 -> Anzahl fertig erfasste Wahlzettel: 1. Wollen Sie diesen Bund als Restbund abschliessen?» mit «Ja» bestätigen.

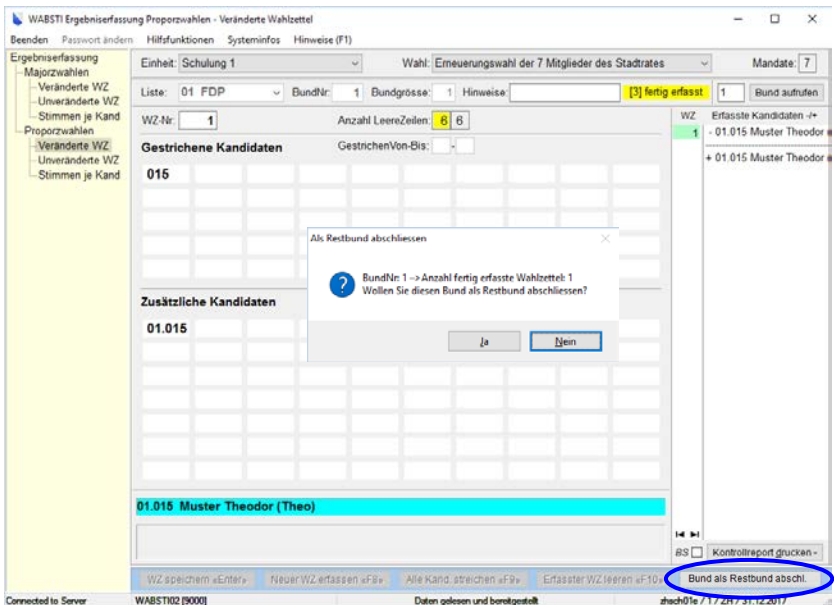

### <span id="page-5-1"></span>**2.7 Bundstatus**

Der Bund hat nun den Status «(3) fertig erfasst». Erst wenn der alte Bund abgeschlossen ist, kann ein neuer Bund eröffnet oder die Erfassungsprozedur beendet werden.

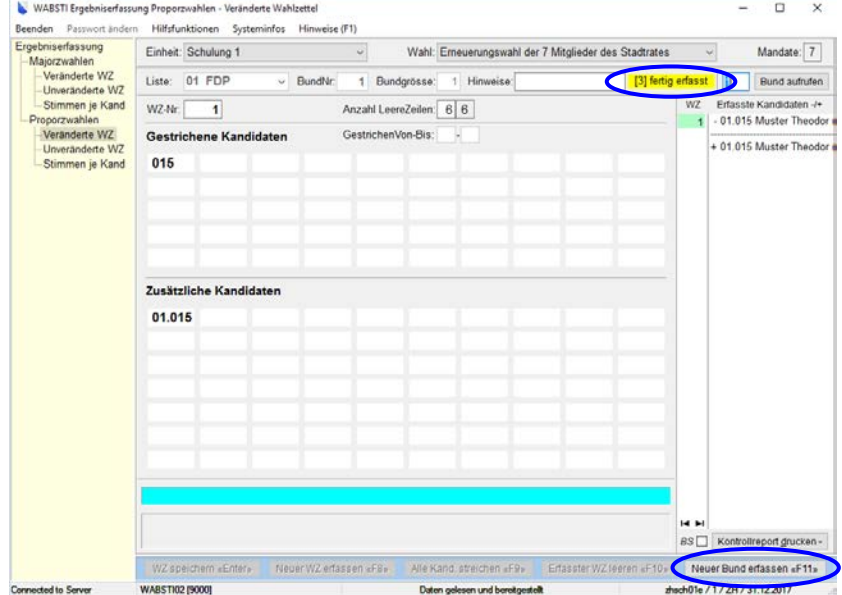

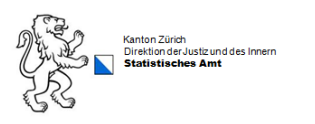

## <span id="page-6-0"></span>**3.0 Zusammenfassung der Schritte 2.1 bis 2.5**

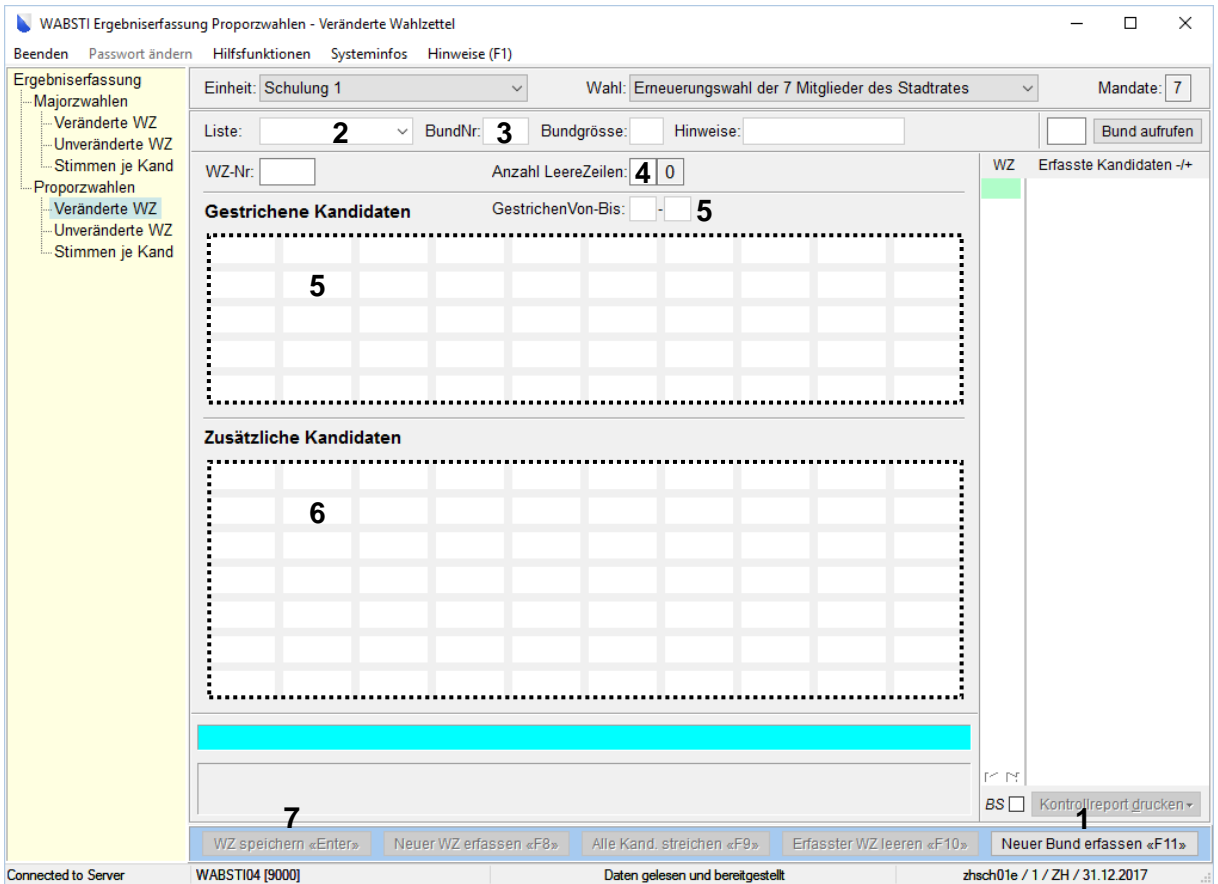

- 1. Neuer Bund erfassen «F11»
- 2. Liste auswählen und mit **Taste TAB** weiter
- 3. BundNr. eingeben oder auf Deckblatt eintragen<sup>1</sup>
- 4. Anzahl leere Zeilen eingeben<sup>2</sup>
- 5. Gestrichene Kandidaten eingeben3 (weiter mit **Taste TAB** oder **+**)
- 6. Zusätzliche Kandidaten eingeben3
- 7. Mit **Taste Enter** zum nächsten Wahlzettel wechseln
- <sup>1</sup> Die Bundnummer kann manuell oder vom System vergeben werden. Dies ist je nach Einrichtungsart verschieden. Erkundigen Sie sich beim Wahlverantwortlichen nach der Erfassungsart.
- <sup>2</sup> Anzahl der leeren Zeilen können manuell eingegeben oder vom System berechnet werden. Erkundigen Sie sich beim Wahlverantwortlichen nach der Erfassungsart.
- <sup>3</sup> Eine falsch eingegebene Kandidatennummer muss mit der **Taste DEL** gelöscht und danach neu eingegeben werden.

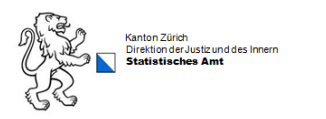

## <span id="page-7-0"></span>**4.0 Unveränderte Wahlzettel erfassen**

Im Menu **Ergebniserfassung/Proporzwahlen/Unveränderte WZ** wird die Anzahl der unveränderten Wahlzettel pro Liste summarisch eingegeben (gelbe Felder). Mit der **Pfeiltaste** kann in das nächste Feld gesprungen werden. Danach den Button **«Obige Dateneingabe speichern»** klicken, um die Daten zu speichern.

#### **Achtung: Immer alle Listen ausfüllen**

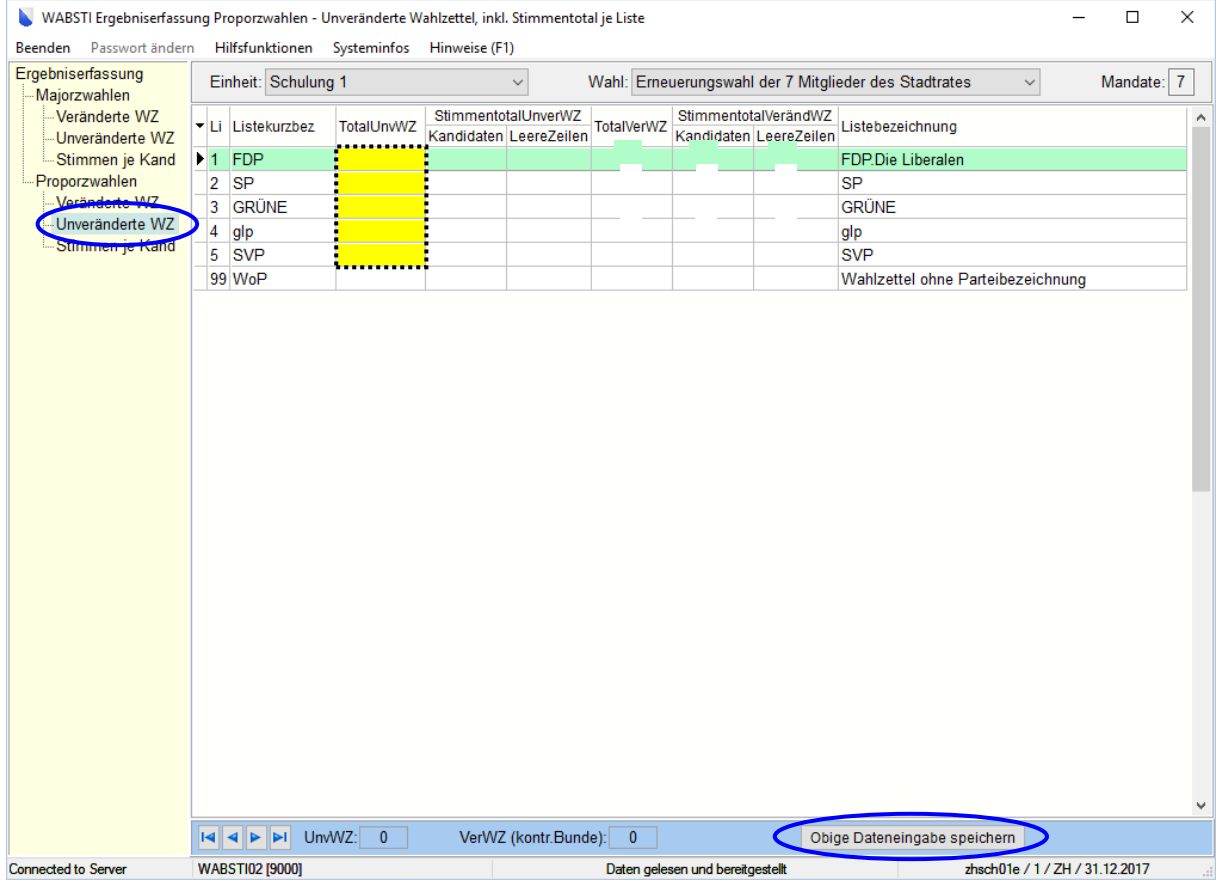